# アジェンダ

2-4.会社情報変更 2-5.業務担当者様情報の登録 2-6.業務担当者様情報の削除 2-7.Ariba Networkアカウント管理者変更

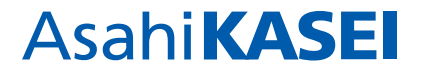

## 2-4.会社情報変更

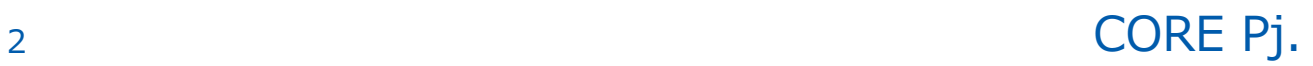

## 2. 操作マニュアル 2-4.会社情報変更

①貴社の会社情報(社名、部課名、電話番号等)が変更になった場合、Ariba Networkにログインし、 外部質問票の修正をお願いします。

(Ariba Networkのプロファイル修正もお願いします。)

②①をご提出いただくと弊社契約担当へ自動でメールが送信されます。弊社契約担当は変更内容を

Aribaにて確認します。変更内容に質問がある場合は、ご確認させていただく場合があります。 ③②にて内容に問題がない場合、承認のメールが送信されます。

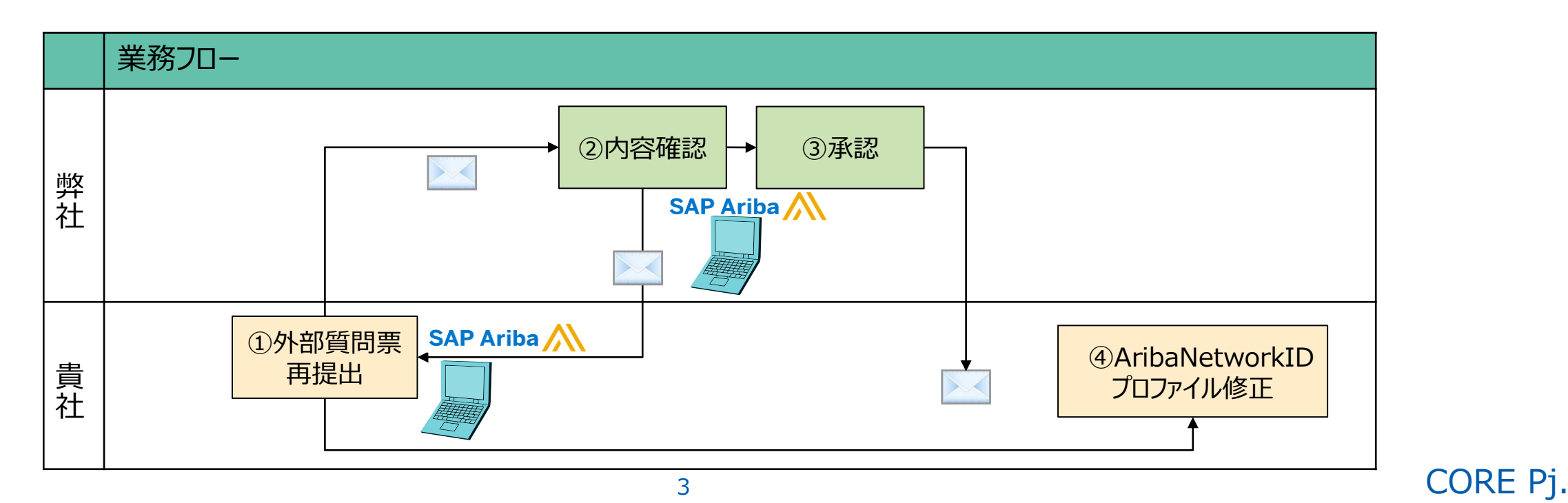

## 2.操作マニュアル 2-4.会社情報変更

#### **【操作手順】**

- 1. Ariba Networkログイン画面 (Ariba[サプライヤ様ログイン画面](https://jpn01.safelinks.protection.outlook.com/?url=https%3A%2F%2Fservice.ariba.com%2FSourcing.aw%2F124997009%2Faw%3Fawh%3Dr%26awssk%3DsF7D.Gn4%26dard%3D1%26ancdc%3D1&data=05%7C01%7Caso.mb%40ajs.co.jp%7C48cb4433c24f46b6814d08dae16cb4fb%7Cfdc3f8bd993b4d3098b4f531ed2ecc5c%7C0%7C0%7C638070154284892184%7CUnknown%7CTWFpbGZsb3d8eyJWIjoiMC4wLjAwMDAiLCJQIjoiV2luMzIiLCJBTiI6Ik1haWwiLCJXVCI6Mn0%3D%7C3000%7C%7C%7C&sdata=KCytlHKSqsdDNECYmhWlDwGtlw87fLAXQelWuxAHxBQ%3D&reserved=0)) より、ログインします
- 2. ダッシュボードより「登録に対する質問事項」「サプライヤ外部登録質問票」をクリックしてください。

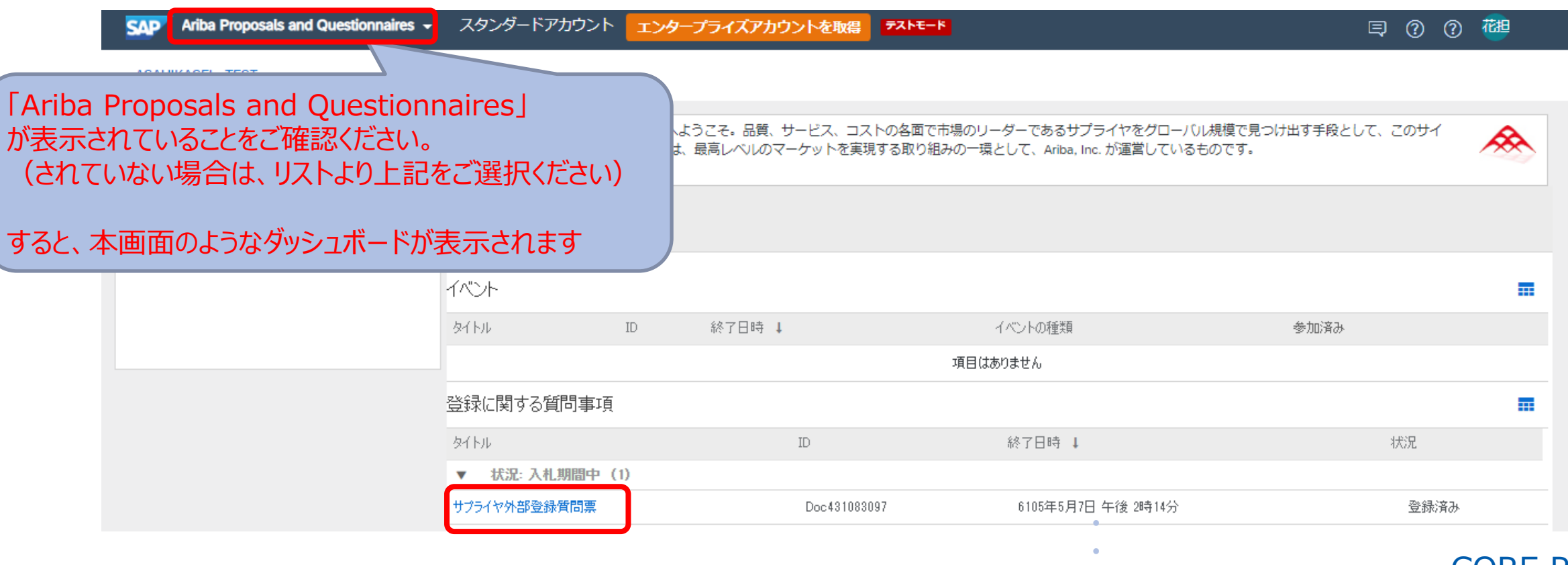

## 2.操作マニュアル 2-4.会社情報変更

3. 回答の再設定をクリックしてください。 「回答を再設定しますか?」というダイアログが出ますので「OK]をクリックしてください。

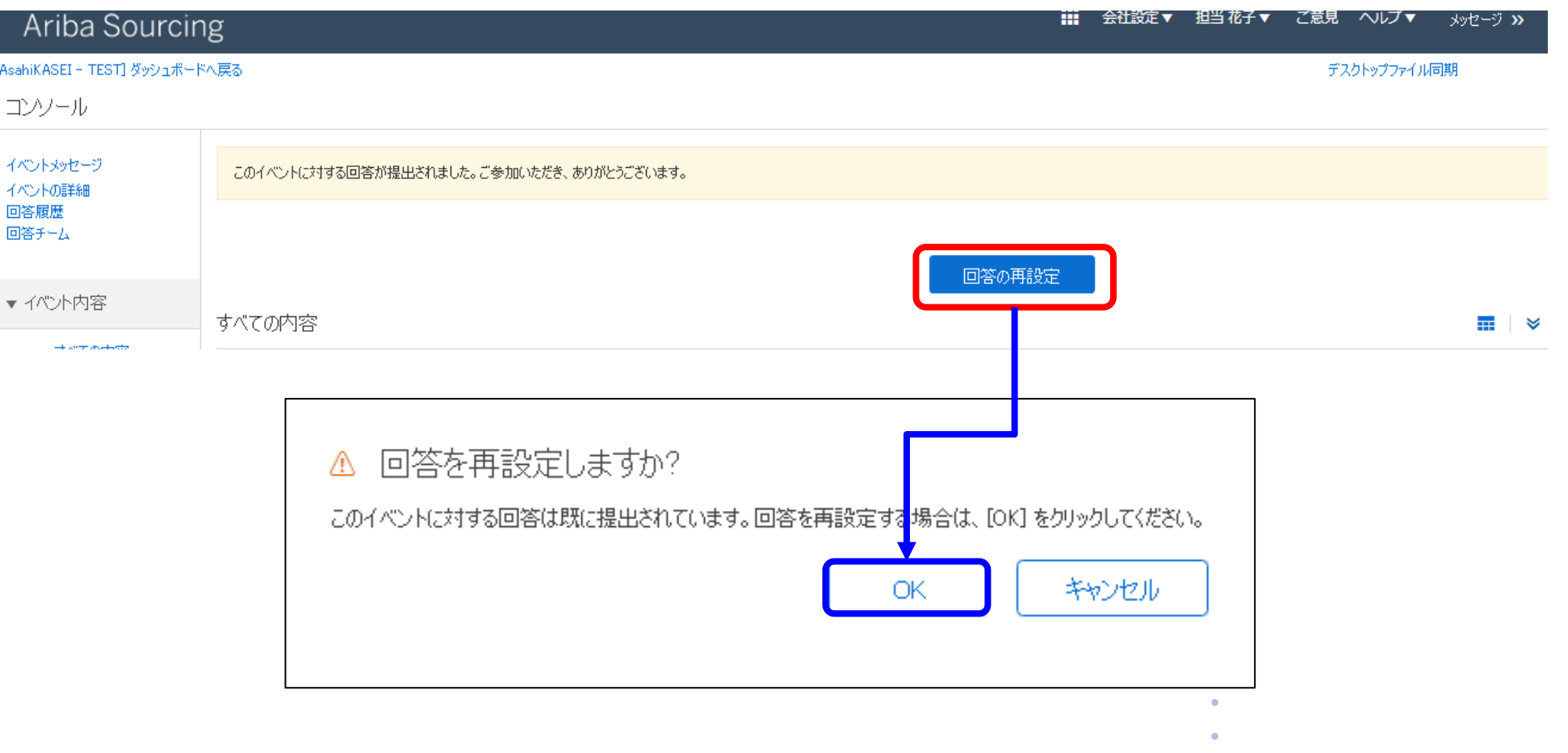

## 2. 操作マニュアル 2-4.会社情報変更

4.変更内容をご入力の上、画面下部の「提出」をクリックしてください。 「この回答を提出しますか?」というダイアログが出ますので「OK]をクリックしてください。 見直しされる場合は、「キャンセル」をクリックしてください。

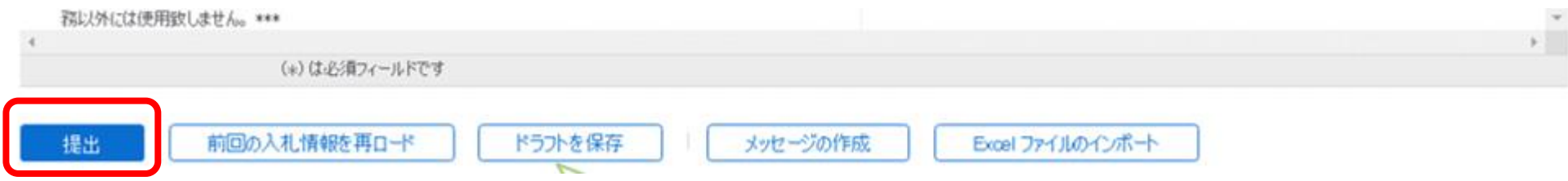

5. 以下メッセージが表示されましたら、変更完了です。

√ 再設定した回答が提出されました。イベントにご参加いただき、ありがとうございます。

**・ ・**

### 2. 操作マニュアル 2-4.会社情報変更

6.弊社契約担当にて確認後、Aribaより自動メールが送信されます。

タイトル:「【旭化成】承認済み:サプライヤ外部登録質問票に対する更新。」 送信元:Aribaシステム管理者 送信元メールアドレス : XXX@ansmtp.ariba.com

#### 【旭化成】承認済み: サプライヤ外部登録質問票 に対する更新

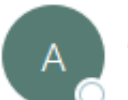

Ariba システム管理者 <no-reply@ansmtp.ariba.com>

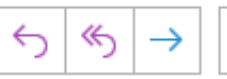

SAP Ariba

担当 花子 様

担当 花子 様が 2022年10月2日 (日) に提出した サブライヤ外部登録質問票 に対する更新が AsahiKASEI 様 に承認されました。

よろしくお願いいたします。

SAP Ariba  $f - L$ 

### 2. 操作マニュアル 2-4. 会社情報変更 (Ariba Networkプロファイル変更)

引き続き、Ariba NetworkIDのプロファイル(会社プロファイル情報)の変更をお願いします。

#### **【操作手順】**

- 7. Ariba Networkログイン画面 (Ariba[サプライヤ様ログイン画面\)](https://jpn01.safelinks.protection.outlook.com/?url=https%3A%2F%2Fservice.ariba.com%2FSourcing.aw%2F124997009%2Faw%3Fawh%3Dr%26awssk%3DsF7D.Gn4%26dard%3D1%26ancdc%3D1&data=05%7C01%7Caso.mb%40ajs.co.jp%7C48cb4433c24f46b6814d08dae16cb4fb%7Cfdc3f8bd993b4d3098b4f531ed2ecc5c%7C0%7C0%7C638070154284892184%7CUnknown%7CTWFpbGZsb3d8eyJWIjoiMC4wLjAwMDAiLCJQIjoiV2luMzIiLCJBTiI6Ik1haWwiLCJXVCI6Mn0%3D%7C3000%7C%7C%7C&sdata=KCytlHKSqsdDNECYmhWlDwGtlw87fLAXQelWuxAHxBQ%3D&reserved=0) より、ログインします
- 8.ダッシュボードの右上にあるアイコンをクリックすると下記のメニューが表示されますので、 「会社プロファイル」を選択してください。編集画面が表示されますので、編集をお願いします。 (以降の手順は、2-1.Ariba Networkアカウントの登録手順を参照ください) ログイン名アイコン をクリック

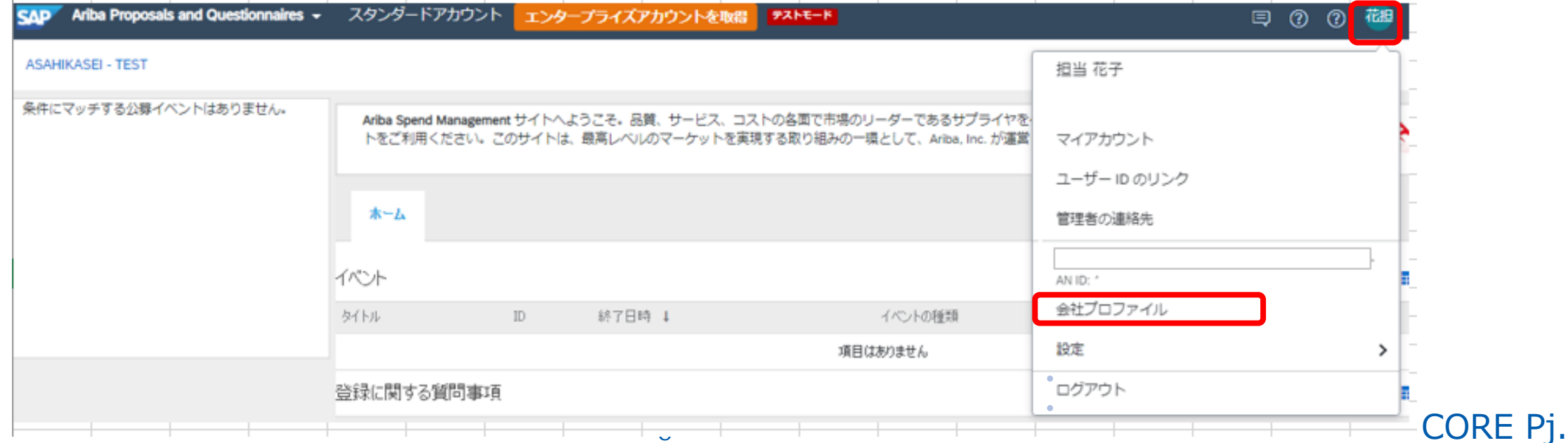

## 2-5.業務担当者様情報の登録

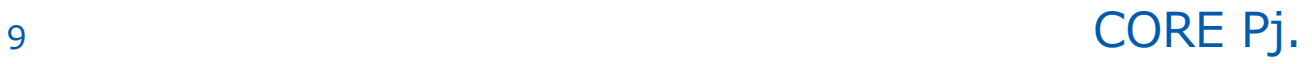

Ariba Network IDに紐付く、業務担当者様の登録方法は、2パターンでございます。 (必要に応じご登録ください。最大2,000名まで登録可能です)

#### **【パターン1】弊社起点で登録を依頼する場合**

①お電話やメール等で貴社業務担当者情報(御氏名・メールアドレス)を受領し、Aribaに登録します。

②見積照会 あるいは 外部質問票の登録 依頼先として弊社より①の担当者様にメール を発信いたします。

③Aribaから招待メールが送信されますので アカウントの登録をお願いします。

④貴社管理者の方へAribaより承認依頼メール が送信されますのでご承認をお願いします。

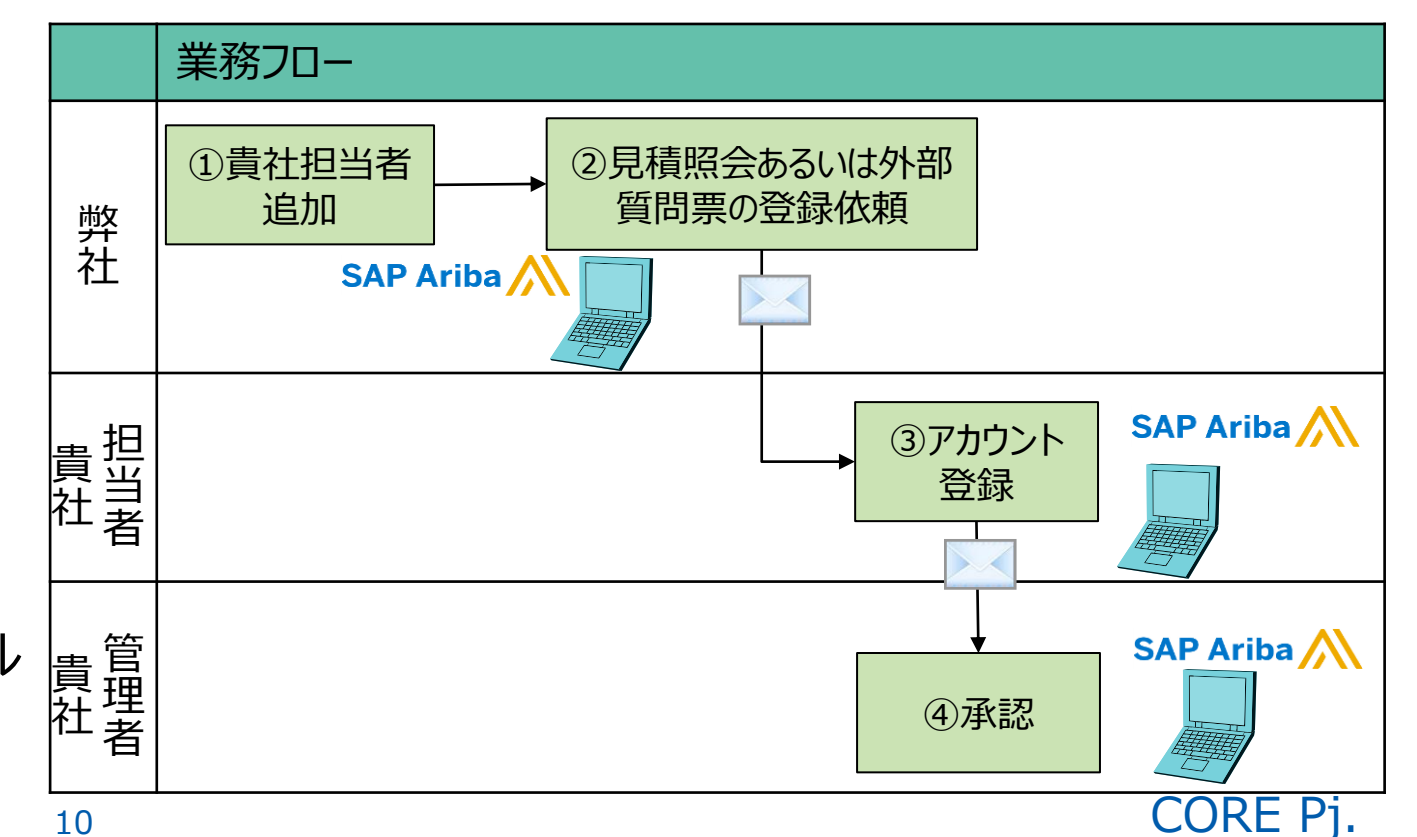

#### **【パターン1】弊社起点で登録を依頼する場合の操作手順**

1.弊社より招待のメールが届きますので(例 見積照会のメール)「ここをクリック」をクリックしてください。

SAP Ariba

把当花子糕

AsahiKASEI が貴社を Ariba Spend Management サイトに登録し、次のAriba イベント(見積照会)への参加を 依頼しました: RFP (提案依頼書)。このイベントの開始日時は 2022年10月4日 (火) 午前 01時59分, 太平洋夏 時間、終了日時は 2022年11月3日 (木) 午前 01時59分, 太平洋夏時間です。

ここをクリック U てイベントにアクセスしてください。このイベントにアクセスするには、Ariba Commerce Cloud に登 | 縁するか、または既存の Ariba Commerce Cloud アカウントのユーザー名とバスワードでログインする必要があり ます。

注: このリンクの有効期間は30日間です。リンクの期限が切れる前に Ariba Commerce Cloud に登録してくださ い。Ariba Commerce Cloud の登録完了後は、このリンクは使用できなくなります。

2.アカウント登録画面が表示されますので、「申し込む」をクリックしてください。 ※以降の手順は「2-1.Ariba Networkアカウントの登録」を参考にしてください。

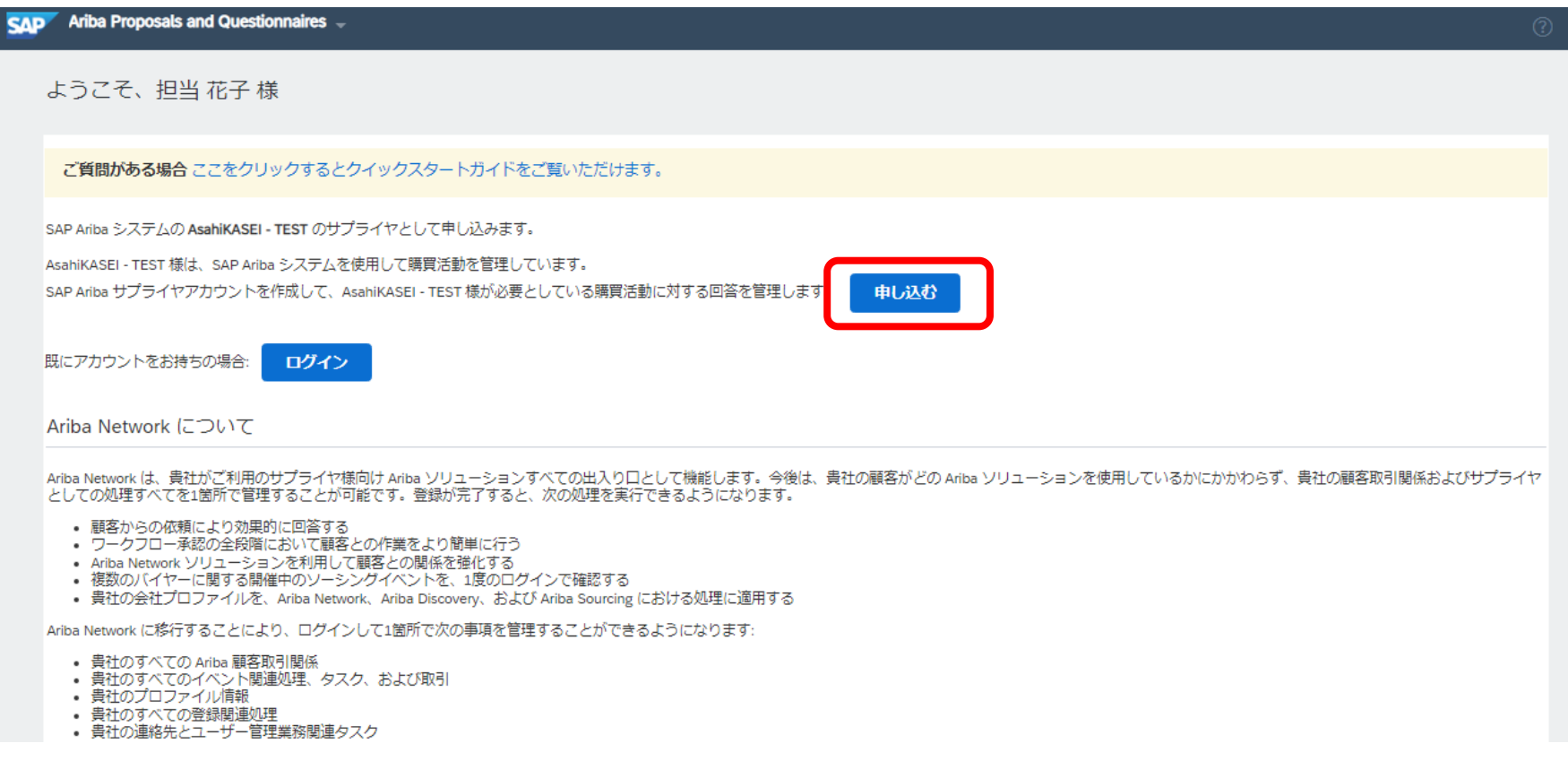

### 2. 操作マニュアル 2-5.業務担当者様情報の登録

#### **【パターン2】貴社起点で登録する場合**

①貴社管理者様にて、Ariba Network画面よりで業務担当者様を追加してください。

②追加された担当者様にAribaからメールが送信されますので、初期パスワードを変更してください。

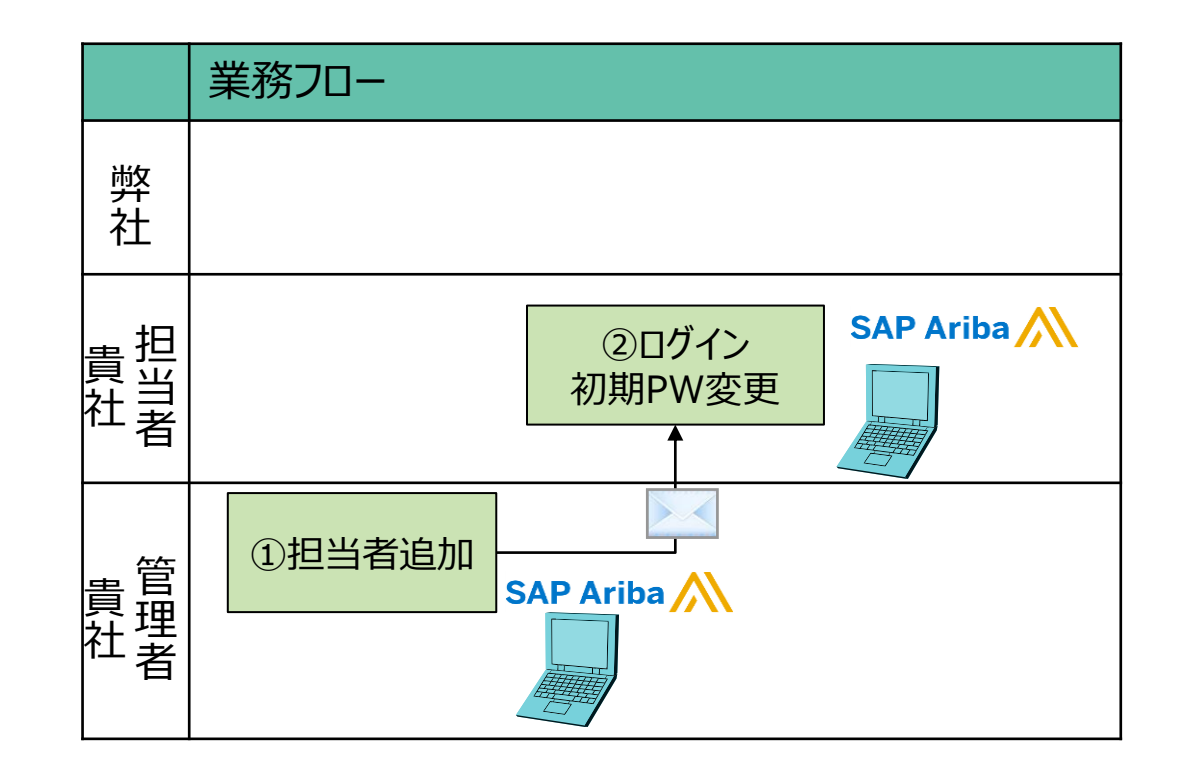

#### **【パターン2】貴社起点で登録する場合の操作手順**

1. Ariba Networkログイン画面 (Ariba[サプライヤ様ログイン画面\)](https://jpn01.safelinks.protection.outlook.com/?url=https%3A%2F%2Fservice.ariba.com%2FSourcing.aw%2F124997009%2Faw%3Fawh%3Dr%26awssk%3DsF7D.Gn4%26dard%3D1%26ancdc%3D1&data=05%7C01%7Caso.mb%40ajs.co.jp%7C48cb4433c24f46b6814d08dae16cb4fb%7Cfdc3f8bd993b4d3098b4f531ed2ecc5c%7C0%7C0%7C638070154284892184%7CUnknown%7CTWFpbGZsb3d8eyJWIjoiMC4wLjAwMDAiLCJQIjoiV2luMzIiLCJBTiI6Ik1haWwiLCJXVCI6Mn0%3D%7C3000%7C%7C%7C&sdata=KCytlHKSqsdDNECYmhWlDwGtlw87fLAXQelWuxAHxBQ%3D&reserved=0) より、ログインします

2. 右上にあるアイコンをクリックすると下記のメニューが表示されますので、 「設定」 > 「ユーザー」 の順にクリックして、ユーザーの管理画面を開きます。 そーログイン名アイコン

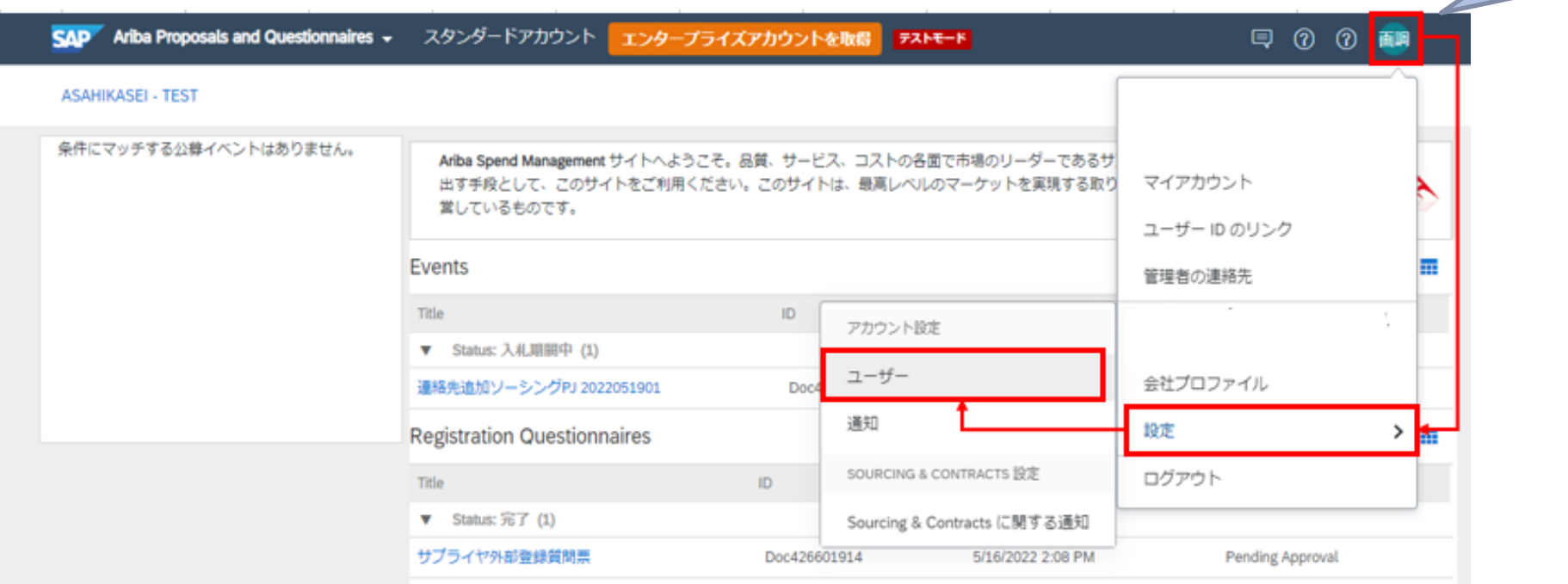

**AsahiKASEI** 

をクリック

3.業務担当者を追加するには、初めに "役割" と呼ばれるシステム権限のパッケージを少なくとも1つ 作成する必要があります。一度、役割を設定すると次回以降に業務担当者を追加する際には 役割の作成は任意となります。画面右端の+をクリックして、新規役割の追加画面を開きます。

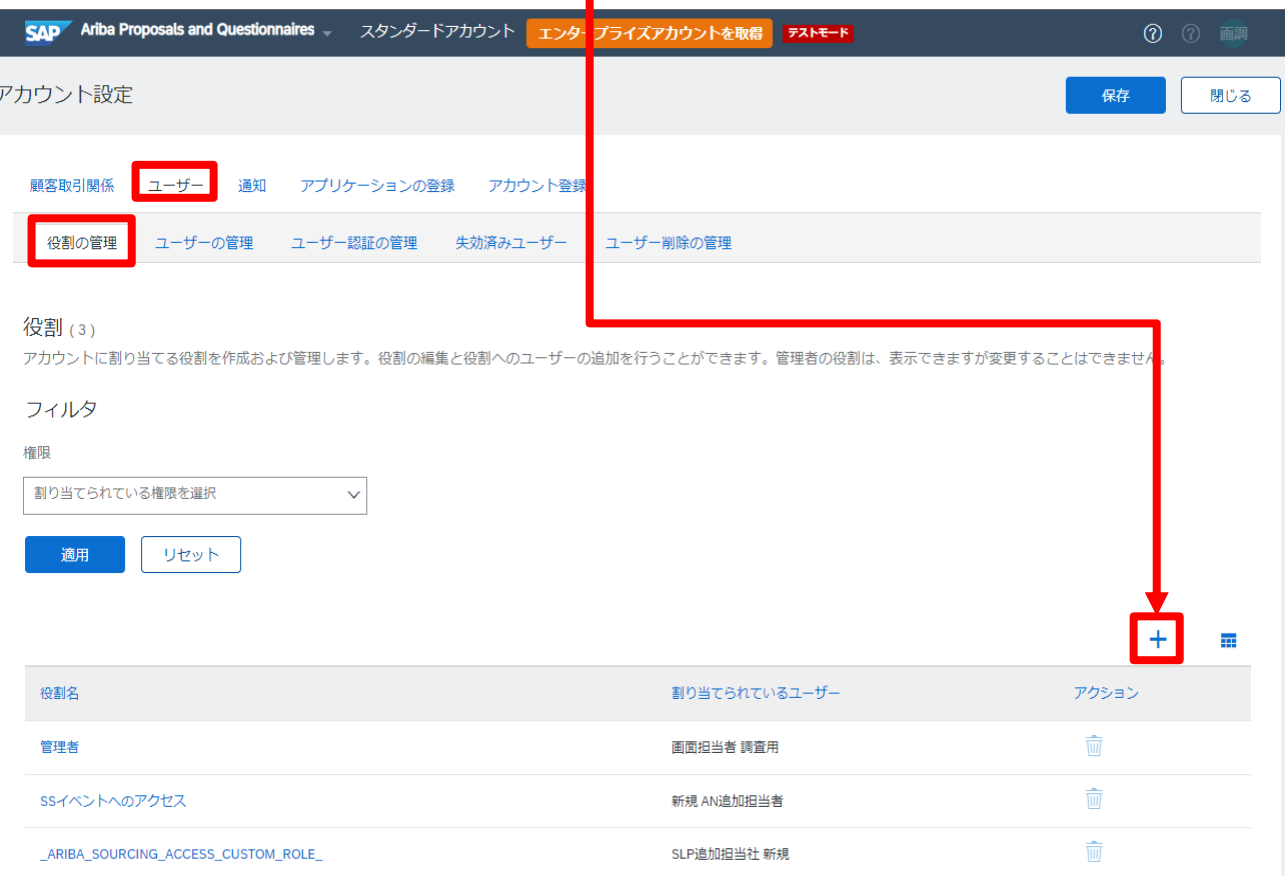

#### 15 CORE Pj.

## 2. 操作マニュアル 2-5.業務担当者様情報の登録

4."役割"の名称を入力し、画面下部の「"提案および契約へのアクセス"」 にチェックを入れ、保存ボタン クリックしてください。

#### ※その他の権限につきましては下記リンクの SAPヘルプポータルサイトをご参照ください。

[ユーザーに割り当て可能な権限](https://help.sap.com/docs/ARIBA_NETWORK_SUPPLIERS/a9191d5943bd4cc48b0cec67e197dc8e/de15f193f01810149496b5b29c6abb02.html?locale=ja-JP) | SAP Help Portal

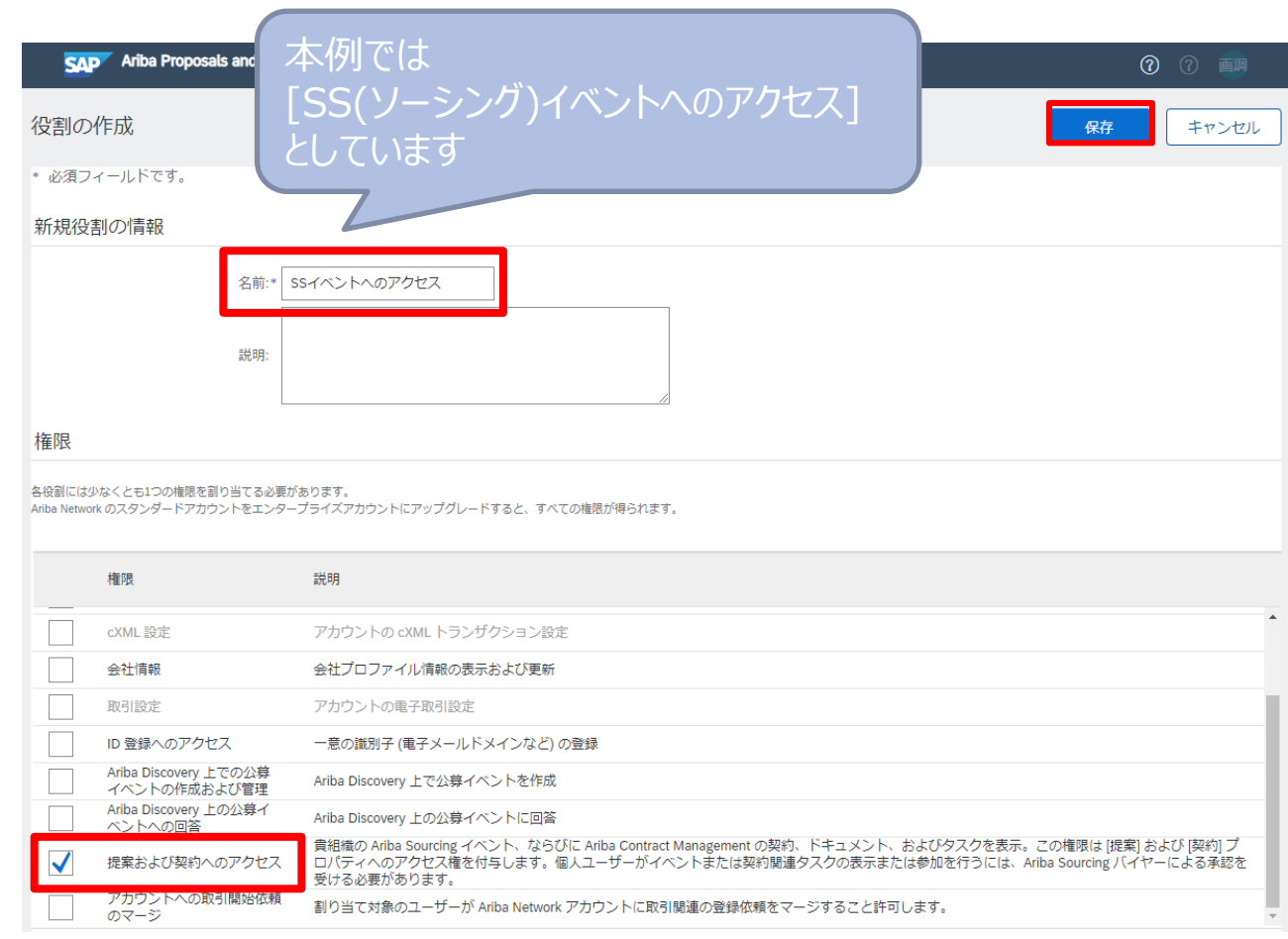

#### 5.「ユーザーの管理」 タブを開き、画面右端の+をクリックして、新規ユーザの追加画面を開きます。

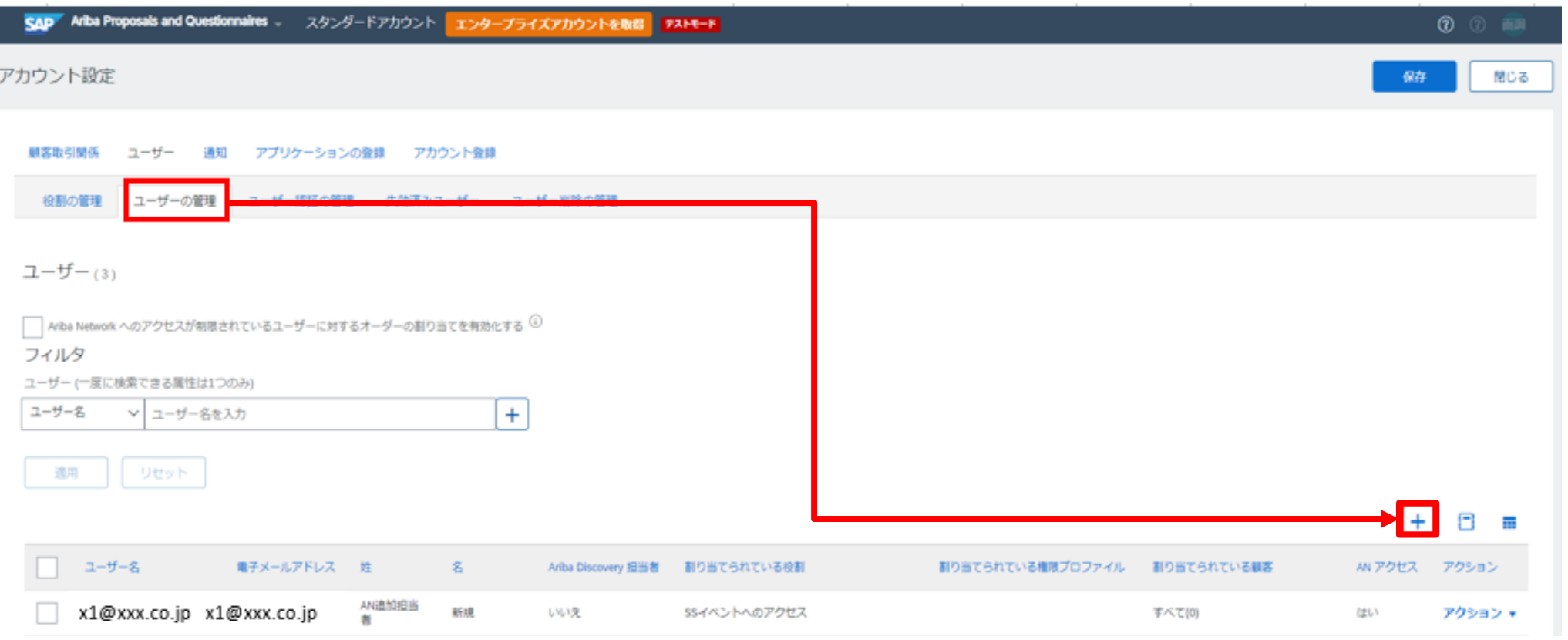

## 2. 操作マニュアル 2-5.業務担当者様情報の登録

6.以下、赤枠の業務担当者様の情報の入力及び、役割を付与したら、「OK」ボタンをクリックします。

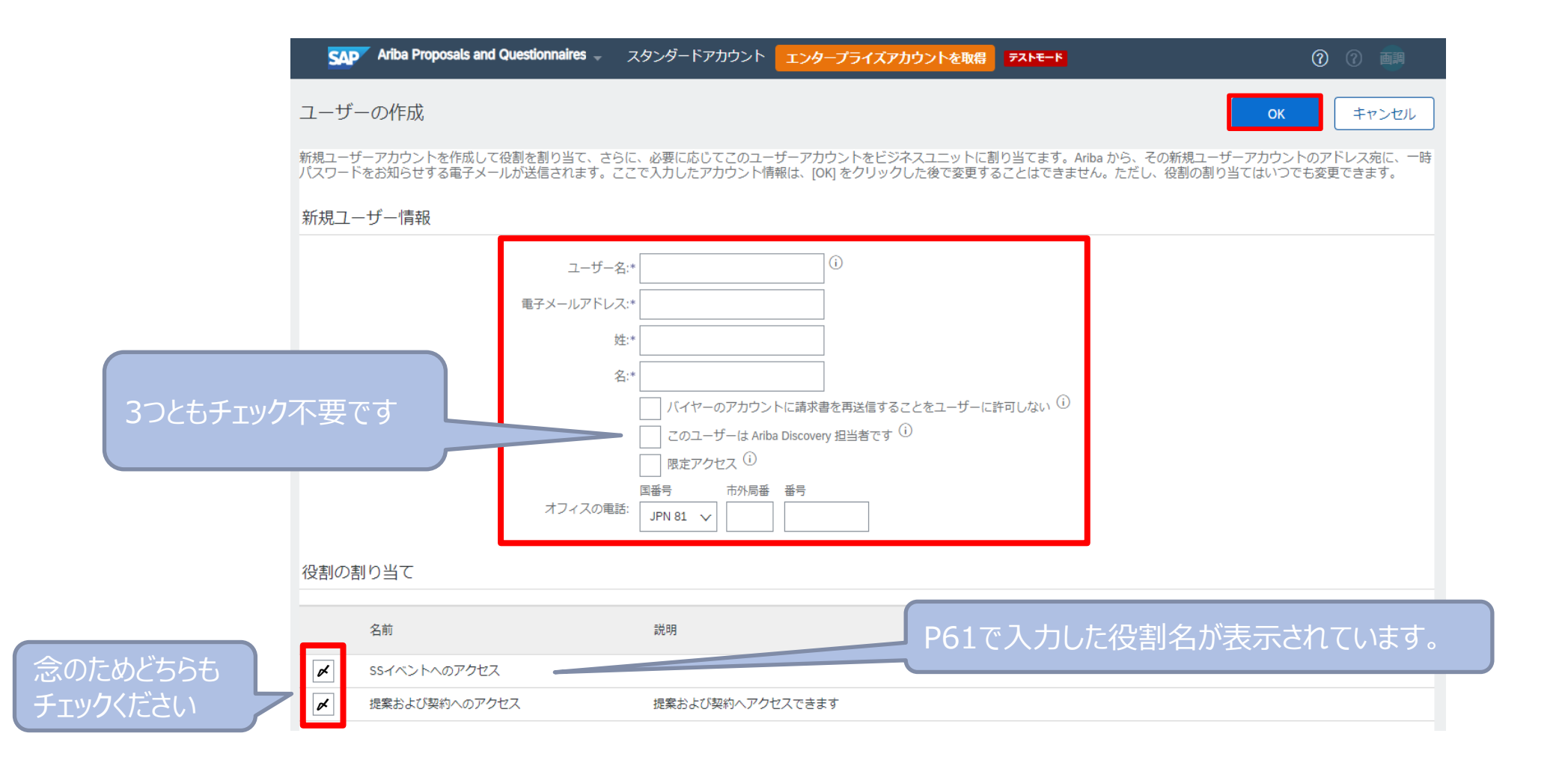

7. 元の画面で「保存」ボタンをクリックします。

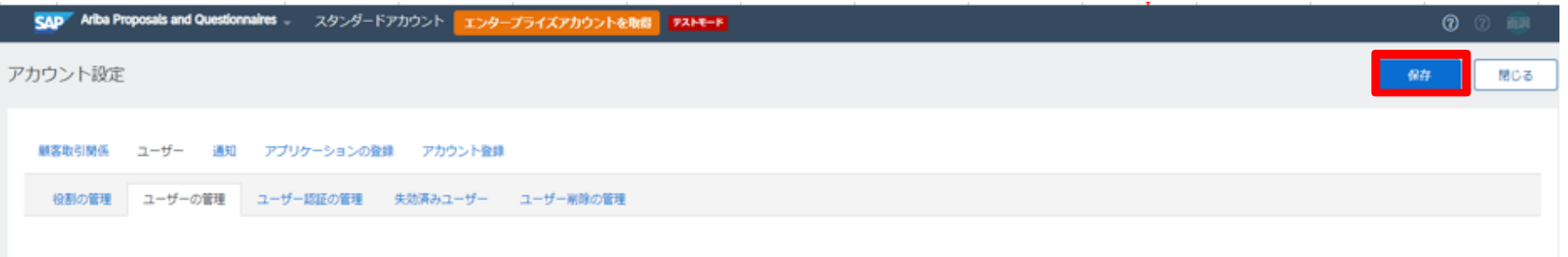

8.以下が表示されましたら、登録完了となります。

√ プロファイルが更新されました。

9.追加された業務担当者様にメールが送信されます。

タイトル:「Ariba アカウントのユーザー ID のお知らせ」 送信元:Ariba Commerce Cloud

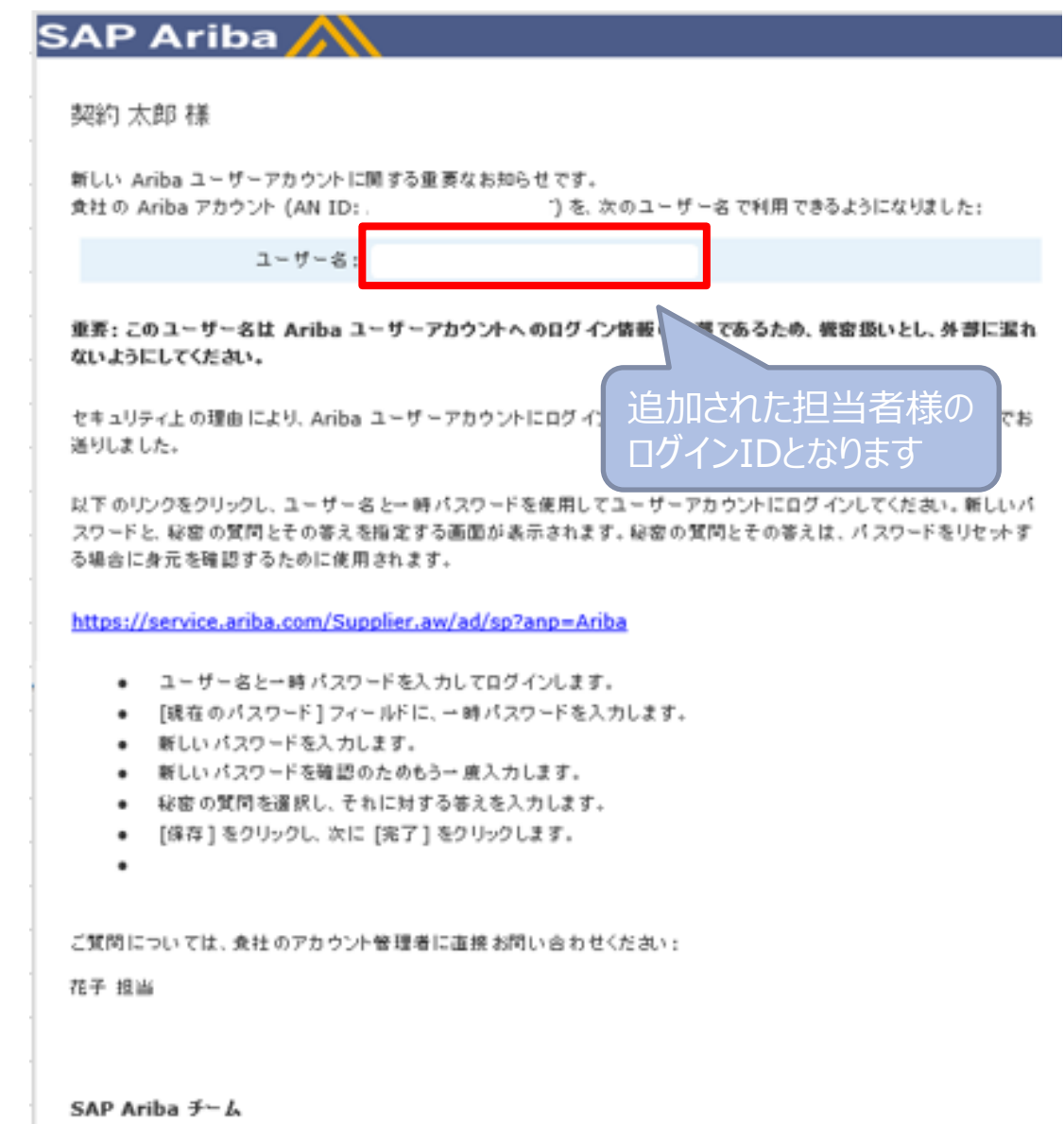

10. 続いて、初期パスワードが記載されたメールが 追加された業務担当者様に送信されます。 速やかにログインいただき、パスワード変更をお願いします。

タイトル:「Ariba Networkアカウントのパスワードのお知らせ」 送信元:Ariba Commerce Cloud

#### **SAP Ariba**

#### 契約 太郎 樣

貴社の Ariba アカウント (AN ID: AN11137135210-T) を利用するための新しいユーザーアカウントに関する重要 なお知らせです。

新しいユーザーアカウントにアクセスするための一時パスワードは、次のとおりです:

一時バスワード: w\d3V8W\*

セキュリティ上の理由により、ユーザー名は別の電子メールでお送りしました。そのメールにも、新しい Ariba ユーザー アカウントにログインするための手順が記載されています。

ご質問こついては、貴社のアカウント管理者に直接お問い合わせください:

花子 担当 aso.mb@ajs.co.jp

SAP Ariba チーム https://seller.ariba.com

## 2-6.業務担当者様情報の削除

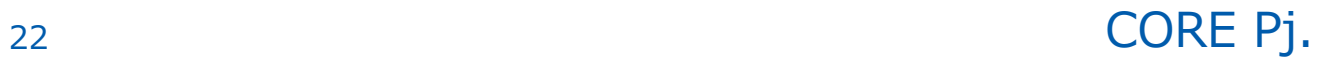

### 2. 操作マニュアル 2-6.業務担当者様情報の削除

Ariba Network IDに紐付く、業務担当者様の削除手順は以下となります。

- 1. Ariba Networkログイン画面 (Ariba[サプライヤ様ログイン画面\)](https://jpn01.safelinks.protection.outlook.com/?url=https%3A%2F%2Fservice.ariba.com%2FSourcing.aw%2F124997009%2Faw%3Fawh%3Dr%26awssk%3DsF7D.Gn4%26dard%3D1%26ancdc%3D1&data=05%7C01%7Caso.mb%40ajs.co.jp%7C48cb4433c24f46b6814d08dae16cb4fb%7Cfdc3f8bd993b4d3098b4f531ed2ecc5c%7C0%7C0%7C638070154284892184%7CUnknown%7CTWFpbGZsb3d8eyJWIjoiMC4wLjAwMDAiLCJQIjoiV2luMzIiLCJBTiI6Ik1haWwiLCJXVCI6Mn0%3D%7C3000%7C%7C%7C&sdata=KCytlHKSqsdDNECYmhWlDwGtlw87fLAXQelWuxAHxBQ%3D&reserved=0) より、管理者のIDでログインします
- 2.右上にあるアイコンをクリックすると下記のメニューが表示されますので、 - ニュー・・・・・ コール - コール - コール - コール - コール - コール - コール - コール - コール - コール - コール - コール - コール - コール - コール - コール - コール - コール - コール - コール - コール - コール - コール - コール - コール - コール - コール - コール - コール - コール - コール - コール - コール - コール - コール -

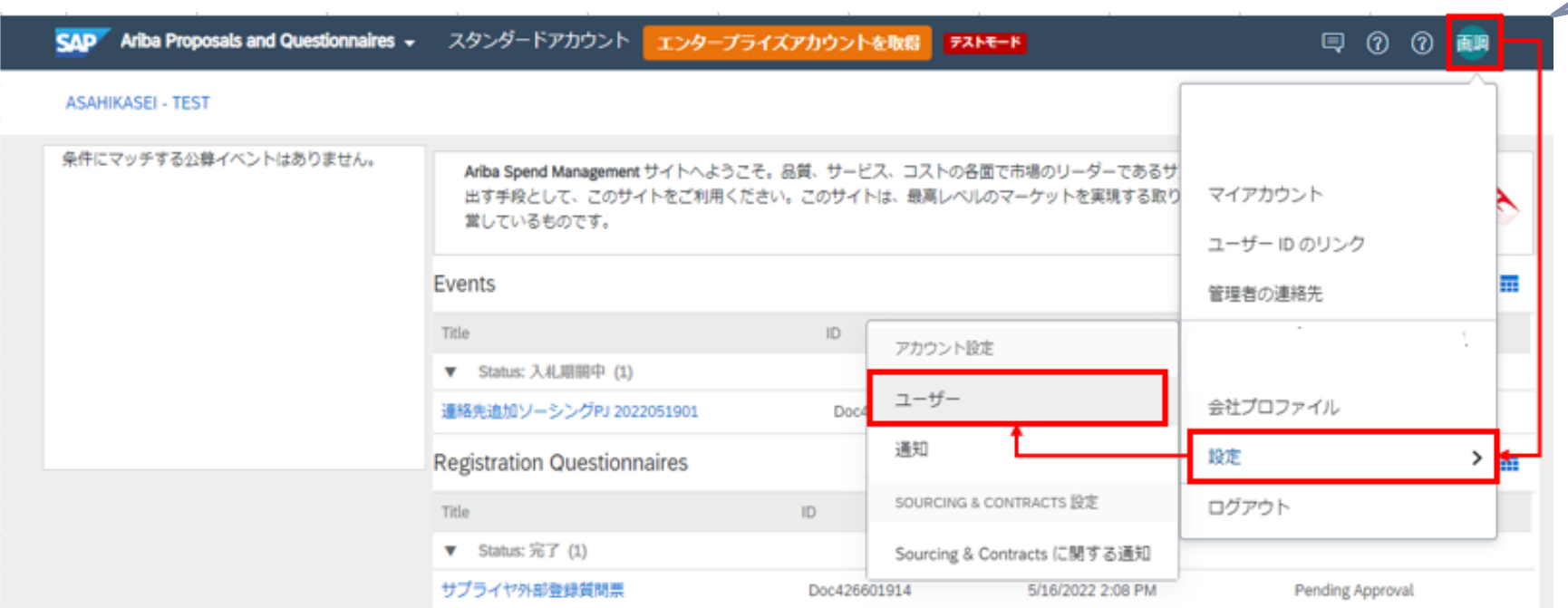

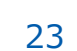

#### **AsahiKASEI**

をクリック

## 2. 操作マニュアル 2-6.業務担当者様情報の削除

3.「ユーザ削除の管理」タブより、ユーザ削除における完全削除までの保持期間を設定します。 (本作業は初回登録時のみとなります。既に設定済みの場合は、手順4.へお進みください)

「保持期間の更新」をクリックし、保持期間(月数)を設定し、保存ボタンをクリックしてください。

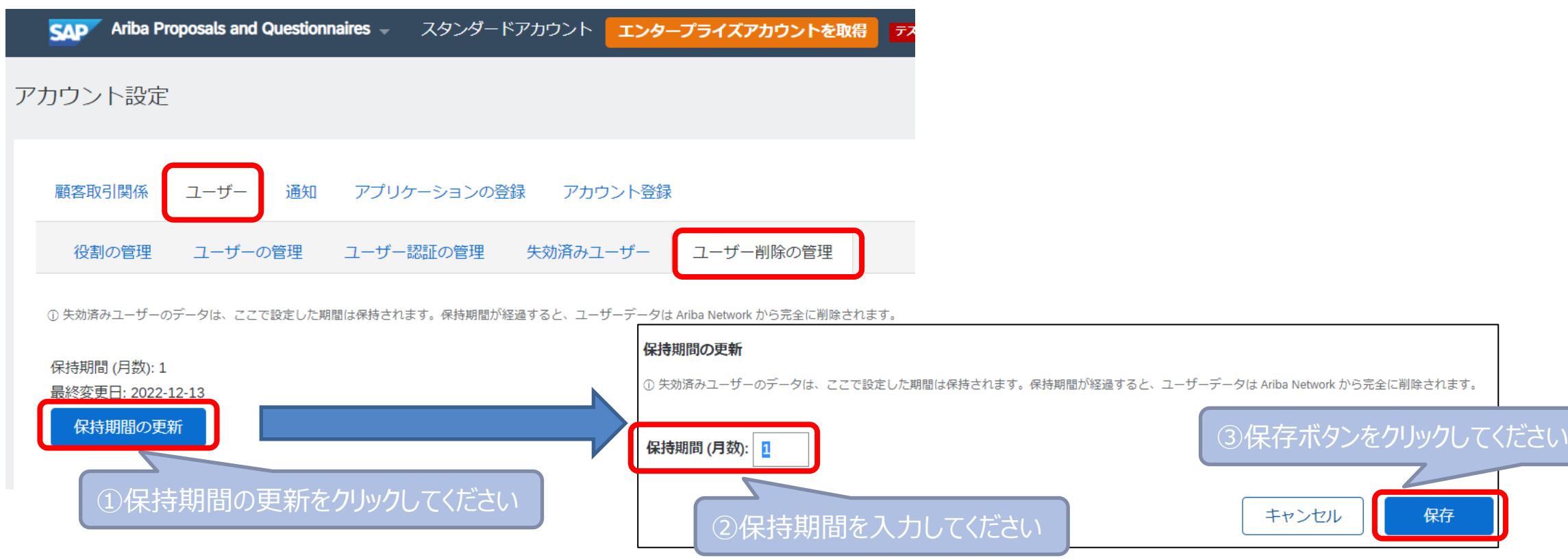

### 2. 操作マニュアル 2-6.業務担当者様情報の削除

4.ユーザ一覧画面にて、削除対象ユーザにチェックを入れ、アクション欄から削除を選択してください。 以下確認ダイアログが表示されますので、「OK」ボタンをクリックしてください。 (「OK」ボタンクリック前に、再度削除対象アカウントをご確認ください)

#### 削除の確認

このユーザーを削除しようとしています。ユーザー情報を確認し、このユーザーの電子メールアドレスが通知の受信に使用されていないことを確かめてください。「通知」ページでの組織レベルの通知設定のチェックが必要な場合があります。 [OK]をクリックすると、このユーザーは Ariba Network にアクセスできなくなります。ただし、このユーザーのデータは、[ユーザー削除の管理] タブで設定された期間は Ariba Network に保持されます。

#### 選択されたユーザー情報

ユーザー名: 電子メールアドレス: 姓: 名: オフィスの電話: 割り当てられている役割: Ariba Discovery 担当者: いいえ

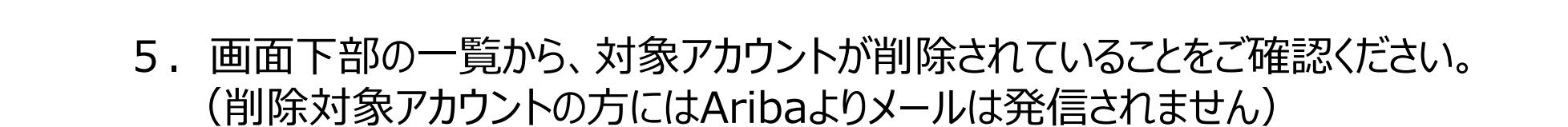

キャンセル

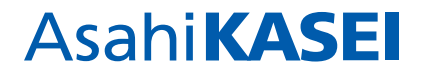

# 2-7.Ariba Networkアカウント管理者の変更

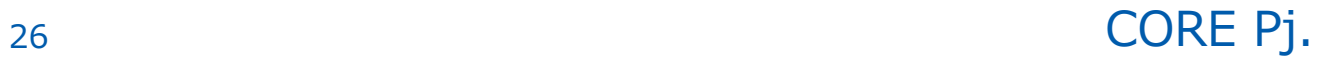

### 2.操作マニュアル 2-7. Ariba Networkアカウント管理者の変更

Ariba Network IDアカウントの管理者を変更したい場合の手順は以下となります。

- 1. Ariba Networkログイン画面 (Ariba[サプライヤ様ログイン画面\)](https://jpn01.safelinks.protection.outlook.com/?url=https%3A%2F%2Fservice.ariba.com%2FSourcing.aw%2F124997009%2Faw%3Fawh%3Dr%26awssk%3DsF7D.Gn4%26dard%3D1%26ancdc%3D1&data=05%7C01%7Caso.mb%40ajs.co.jp%7C48cb4433c24f46b6814d08dae16cb4fb%7Cfdc3f8bd993b4d3098b4f531ed2ecc5c%7C0%7C0%7C638070154284892184%7CUnknown%7CTWFpbGZsb3d8eyJWIjoiMC4wLjAwMDAiLCJQIjoiV2luMzIiLCJBTiI6Ik1haWwiLCJXVCI6Mn0%3D%7C3000%7C%7C%7C&sdata=KCytlHKSqsdDNECYmhWlDwGtlw87fLAXQelWuxAHxBQ%3D&reserved=0) より、管理者のIDでログインします
- 2.右上にあるアイコンをクリックすると下記のメニューが表示されますので、 - ニュー・・・・・ コール - コール - コール - コール - コール - コール - コール - コール - コール - コール - コール - コール - コール - コール - コール - コール - コール - コール - コール - コール - コール - コール - コール - コール - コール - コール - コール - コール - コール - コール - コール - コール - コール - コール - コール -

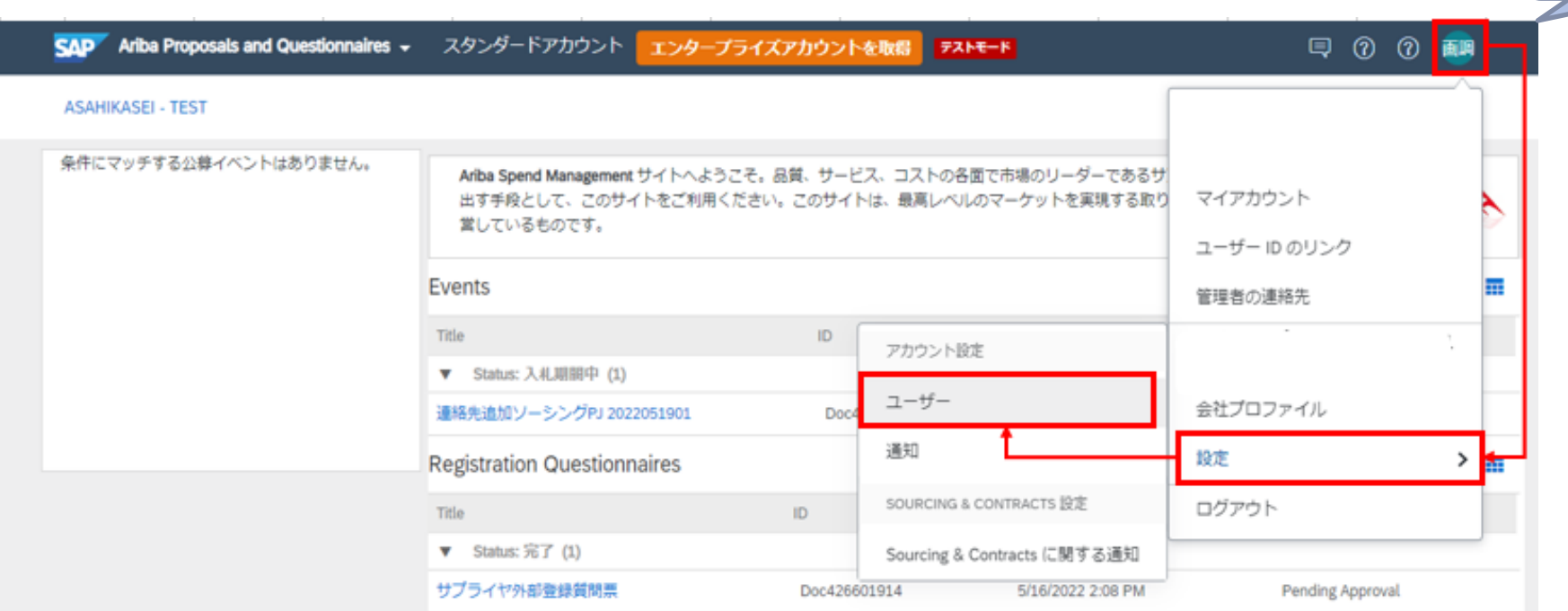

**AsahiKASEI** 

をクリック

## 2. 操作マニュアル 2-7. Ariba Networkアカウント管理者の変更

3.「ユーザの管理」タブより、アカウント管理者に設定を選択し、アクション欄を「管理者とする」を選択します。

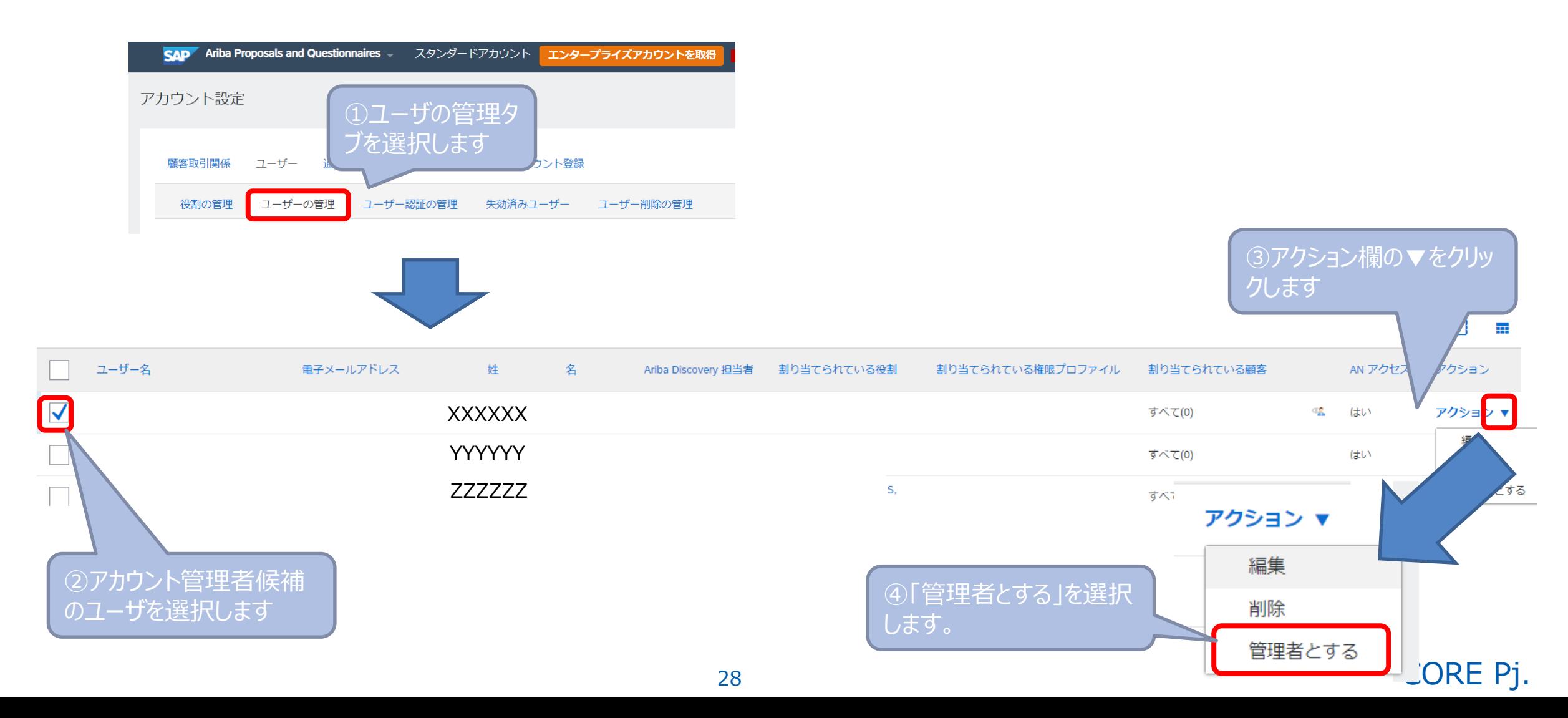

# 2. 操作マニュアル

#### **AsahiKASEI**

### 2-7. Ariba Networkアカウント管理者の変更

4.アカウント管理者権限の移譲に関する確認メッセージが表示されますので、「OK」をクリックします。 完了しますと、Aribaより強制的にログアウトされます。 (以降は、P28で権限移譲された方がアカウント管理者となります)

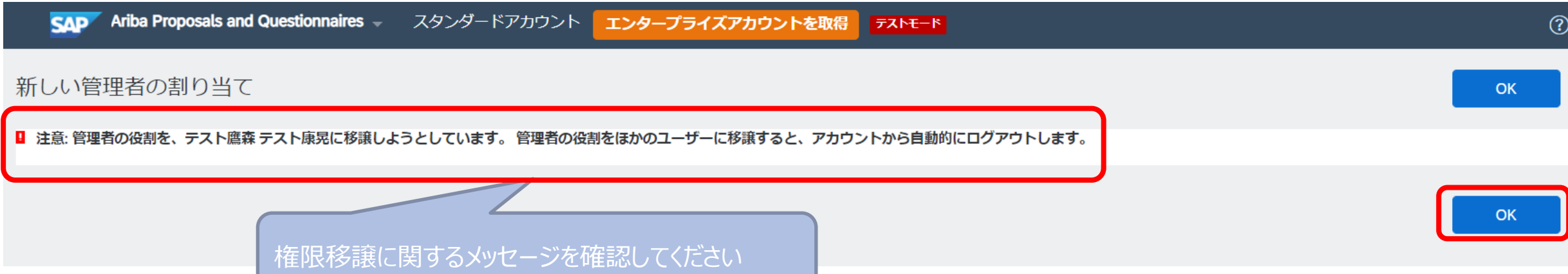

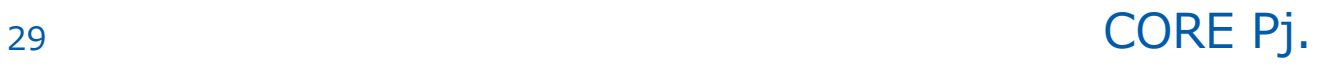